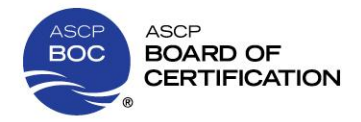

# **USER'S GUIDE FOR PROGRAM PERFORMANCE REPORTS**

- **WHERE CAN I FIND PPR INFORMATION ON THE BOC WEBSITE?** Under "Program Directors" you can choose "Manage Your Students" for complete information about the PPR and EEV: [www.ascp.org/boc/program\\_directors](https://www.ascp.org/content/board-of-certification/program-directors)
- **HOW DO I GET TO THE PPR INFORMATION?**  You will need t[o login](http://www.ascp.org/login) with your personal ASCP login to access both the PPR and the EEV.
- **I HAVE FORGOTTEN MY ASCP LOGIN INFORMATION. WHAT SHOULD I DO?** When you go to [login](https://www.ascp.org/login), please choose "Forgot Username/Password" and follow the directions provided.

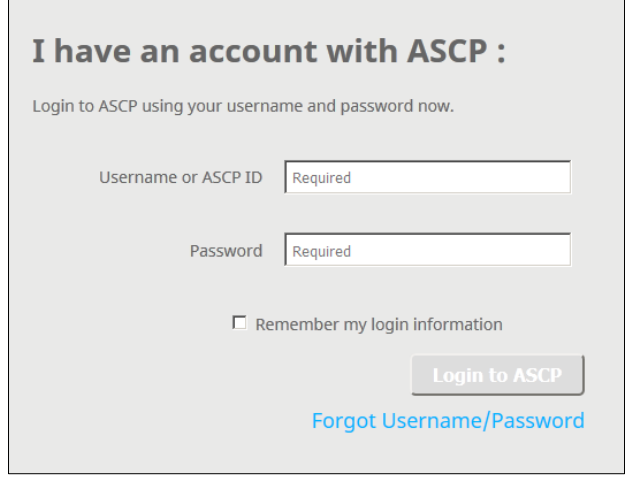

 **I DO NOT SEE A LINK TO ACCESS THE PPR UNDER "MANAGEMENT TOOLS" WHEN I LOG IN. WHY NOT?** Make sure that you are on your Dashboard as that is where you will see the "Management Tools" box. If you have an unpaid PPR Invoice for the current year you will only see a link to "View PPR Invoice Order." Until this invoice is paid, you will not have access to your PPR data. Please pay by credit card online or mail a check to the address on the invoice. Make sure to enclose the invoice with the check to ensure that payment is made correctly. If paying by check, it will take 10 – 13 business days for payment to clear and for you to have access to your PPR. When paying by credit card you should have access the same day. If you have questions or concerns please

contact us at [PDInfo@ascp.org.](mailto:PDInfo@ascp.org)

# **I PAID FOR LAST YEAR'S PPR BUT HAVE NOT PAID THIS YEAR'S INVOICE YET. WHY CAN I NOT SEE PRIOR YEAR'S DATA?**

Beginning in 2017, you will not have access to any PPR data unless the current year's invoice has been paid. If your program has closed and you only need prior year's information, please contact us at [PDInfo@ascp.org.](mailto:PDInfo@ascp.org)

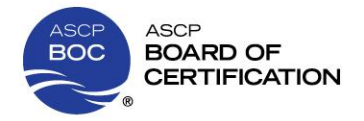

## **WHAT ARE MY OPTIONS ONCE I LOG IN?**

Once you have logged in, you will see the following screen:

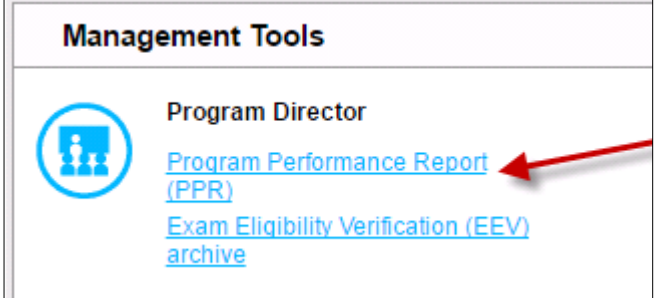

Then you will choose from these two options.

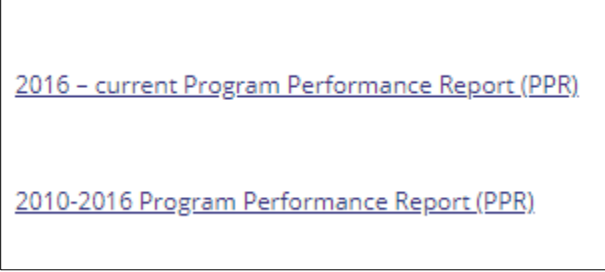

 **WHY IS 2016 DATA AVAILABLE IN BOTH SELECTIONS? HOW DO I KNOW WHICH ONE TO CHOOSE?** 2016 data is available in the old and new reports as we understand that people want different information and it takes time to get used to a new format.

If choosing the 2010-2016 link, data will be provided in six month and annual cycles. As well, for MLS and MLT Program Directors, these static 6-month and annual report contains the sub-content area breakdowns. This information will not be available in the more customizable report. Please see page 5 for a full explanation.

**WHAT FUNCTIONALITY IS AVAILABLE WITH THE "2010-2016 PROGRAM PERFORMANCE REPORT?"** 

You will be able to choose six month or annual reports for your selected program from 2010 – 2016.

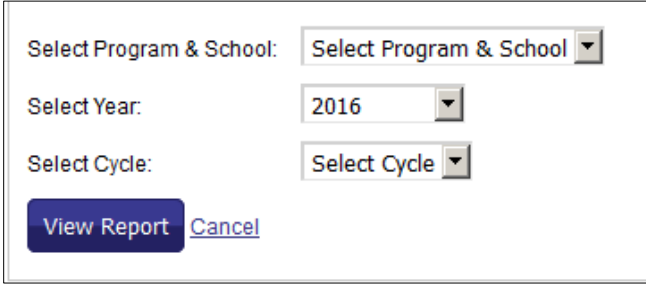

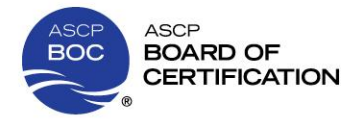

## **WHAT IF I CHOOSE "2016-CURRENT PROGRAM PERFORMANCE REPORT?"**

This option will bring you to the updated PPR format.

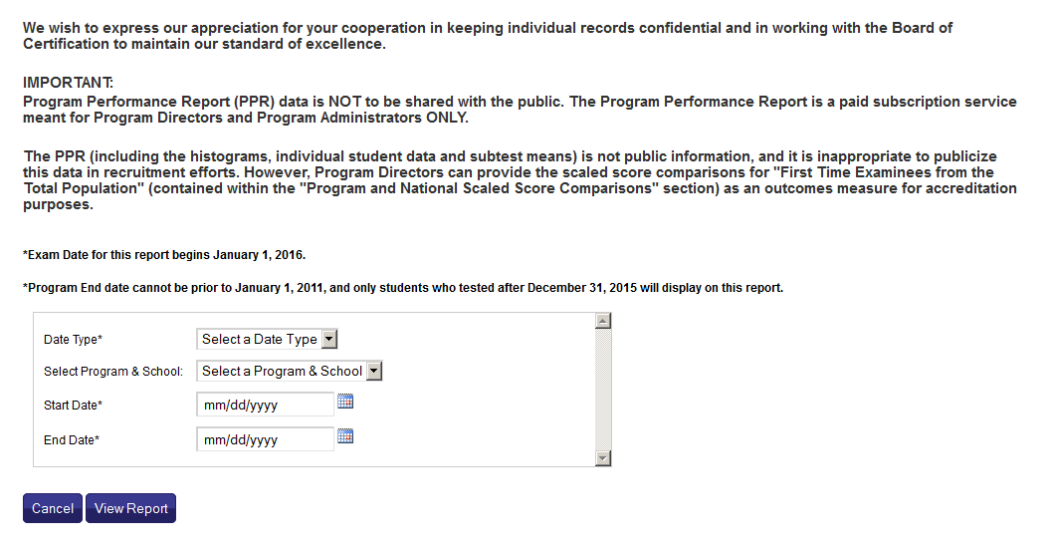

Once you have made your selections, you will see this screen:

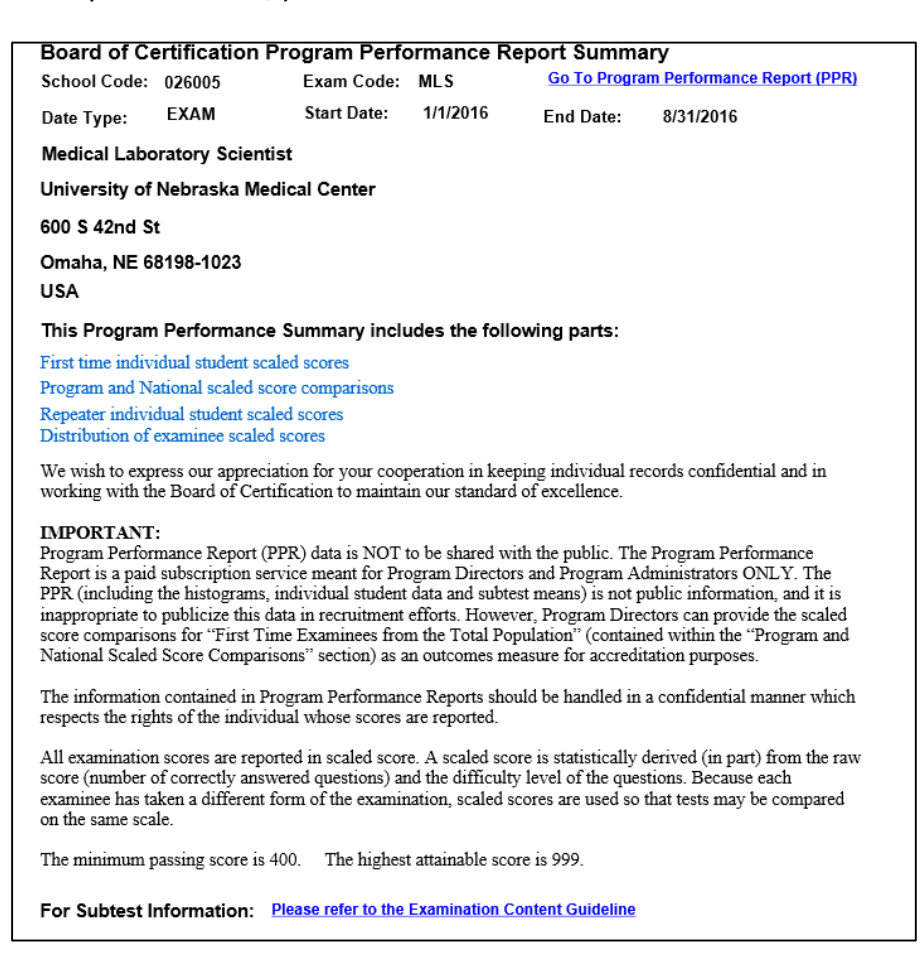

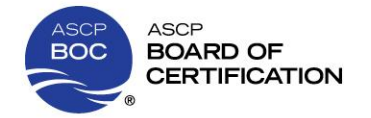

## **WHAT NEW OPTIONS DO I HAVE WITH THE NEW PPR FORMAT (2016 – CURRENT)?**

The Program Performance Reports (PPR) have been revised to better suit your individual needs. If you are the Program Director for multiple programs, you will first choose which program you want to see data about from the "Select Program & School" dropdown menu.

You can choose whether to search by Program Completion Date range or Exam Date range. If you search by Program Completion Date, you will only see your specific program's information; national information will not be provided.

You can customize the date ranges for viewing students' results so you are not held to the previous 6 month or annual cycles. This enables you to group students by exam date, program end date or class, and makes reporting outcomes easier.

#### **WHAT IF I WANT TO CHANGE PROGRAMS OR DATE RANGE, ETC.?**

Choose "Go to Program Performance Report (PPR)" in the top right of every page. This will bring you back to the selection screen.

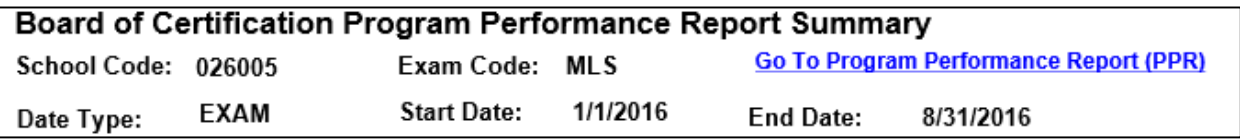

#### **HOW WILL I IDENTIFY THE SELECTION I CHOSE – PROGRAM COMPLETION DATE OR EXAM DATE?**

This header is at the top of every page noting if you chose "Exam" or "Program" end date, as well as the date range you have chosen.

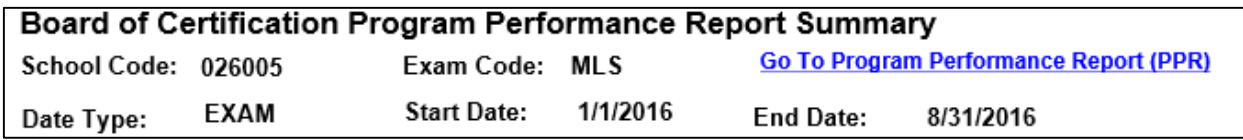

**OR**

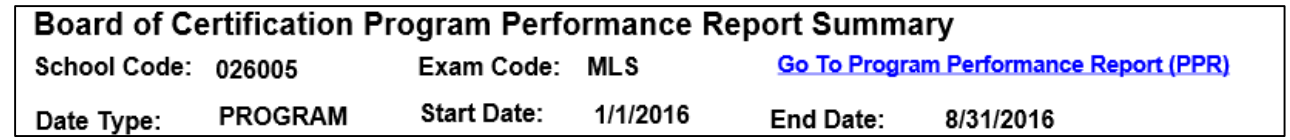

#### **WILL THE PPR DATA BE IN THE SAME FORMAT?**

Yes, the data will appear in the same format as previously; however, MLS/MLT subtests will no longer be provided. With Computer Adaptive Testing (CAT), the subtest breakdown does not provide useful information on program performance.

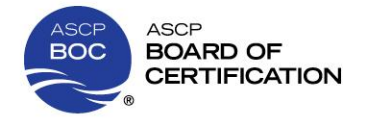

## **WHY ARE THE SUB-CONTENT AREA SCORES NO LONGER BE PROVIDED?**

As of January 1, 2017, only the scaled scores in the main content areas (e.g., Blood Bank, Chemistry, Hematology, Microbiology, etc.) will be reported for MLT and MLS examinees on the PPR. Sub-content area scores will no longer be reported. The scores from these sub-content areas are often misinterpreted and used inappropriately, for purposes for which they were not intended.

Each ASCP BOC certification examination administers questions according to the examination content guideline. The number of questions administered in each content area corresponds to the main content area percentages (e.g., in MLS, 17 - 22% for Blood Bank, Chemistry, Hematology, etc.). This means that candidates see 17 – 22 questions in each of the main content areas and receive a content area score for all questions in that content area. The computerized adaptive testing (CAT) algorithm selects items to administer to equal the examinee's ability. CAT is continuously calculating the examinee's ability each time a question is answered. The items administered from each content area are dependent upon the individual's ability measure, item difficulty, and the examination content guideline.

The CAT algorithm does not control for the number of items administered in each of the sub-content areas (e.g., sub-content areas under Hematology: Erythrocytes and Leukocytes; Morphology and Differentials; Platelets and Hemostasis, etc.). Thus, for each individual, the number of items administered from each sub-content area is quite variable and is not the same number of items administered from each sub-content area for another individual. The availability of the sub-content area scores gave the false impression that the same number of items was administered to each examinee from each sub-content area. For this reason, it is inappropriate to use sub-content area scores to guide major decisions in educational programs for staffing, student performance, and/or curricula.

Logistically, programming the new online Program Performance Reports to calculate the sub-content area scores proved too resource intensive for the perceived benefit it provided. In addition, it would also impede our ability to be nimble in changing the content outline as required by changes in the field, the subject matter experts, or practice analysis results.

#### **I NEED DATA PRIOR TO 2010. WHAT DO I DO?**

If you need data prior to 2010, please email us a[t PDInfo@ascp.org.](mailto:PDInfo@ascp.org) Include your program type, school code, and the date range of the data requested. If you have paid for the current PPR invoice you will receive a .pdf of the requested information in 3 - 5 business days.

# **MY PROGRAM IS CLOSED AND SO WE DID NOT PAY FOR THE CURRENT PPR. HOWEVER, I STILL NEED PREVIOUS YEARS' DATA FOR REPORTING PURPOSES. WHAT DO I DO?**

We understand that there are often changing circumstances. Please email us a[t PDInfo@ascp.org](mailto:PDInfo@ascp.org) with a brief explanation. Include your program type, school code, and the date range of the data requested. You will receive a response in  $3 - 5$  business days.

# **I NEED TO SEND THE PPR RESULTS TO MY ADMINISTRATOR OR SAVE THEM FOR MY FILES. HOW DO I DO THAT?**

You can save the entire PPR document as a .pdf. Please note that the steps are different depending on the Internet browser you are using. See below for instructions for Mozilla Firefox, Google Chrome, and Internet Explorer.

If there is someone other than the Program Director who should also have access to the PPR information, please emai[l PDinfo@ascp.org](mailto:PDinfo@ascp.org) with the name of the institution, school code, and name and email address of individuals who should be added. Please note that the Program Director will remain the only person able to access the EEV (Exam Eligibility Verification) to verify students' completion of the program.

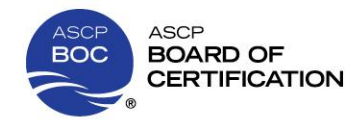

In **Firefox**: Choose "Download" in the top right of the page

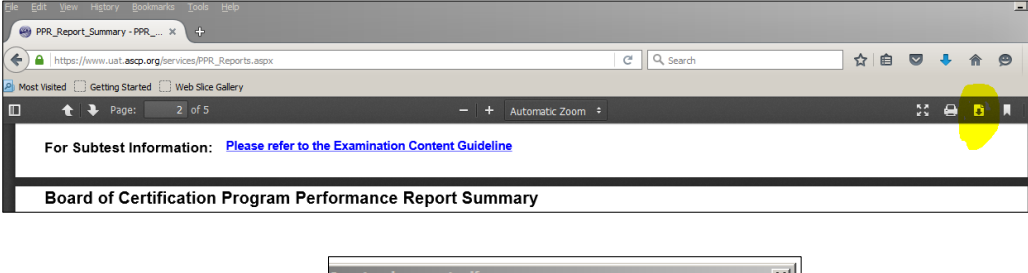

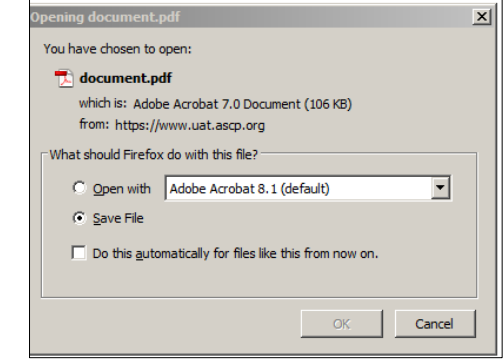

In **Google Chrome:** Choose "Download" in the top right of the page

(you will need to move your mouse over the top of the page to see these options):

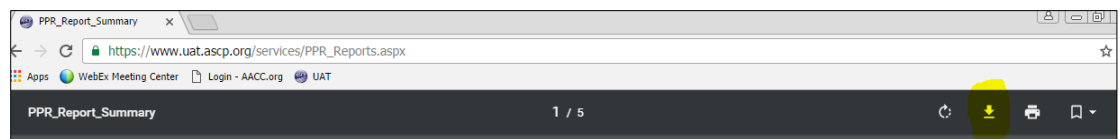

Change the file name to PPR\_Reports.**pdf**

Choose save as type: "All Files"

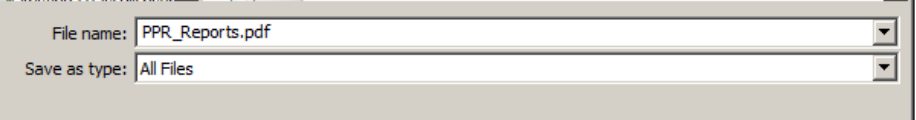

In **Internet Explorer:** Choose "Save As" from the File menu.

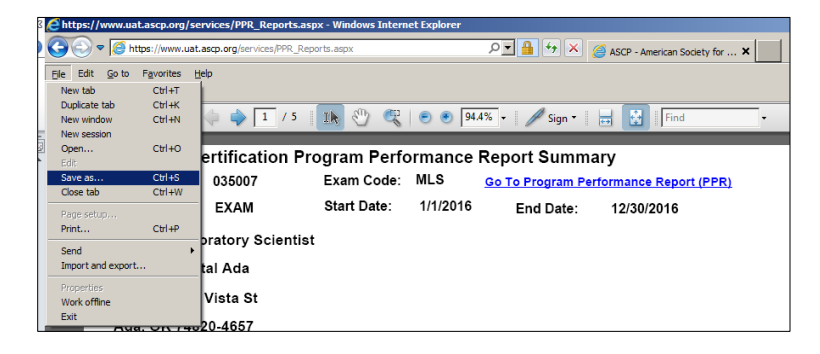

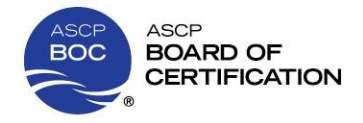

# **HOW DO I COPY AND PASTE DATA INTO A SPREADSHEET?**

In **Google Chrome** and **Firefox**, first download the PPR and save as a .pdf document (see above).

Next, click on the arrow in the top toolbar of the .pdf document.

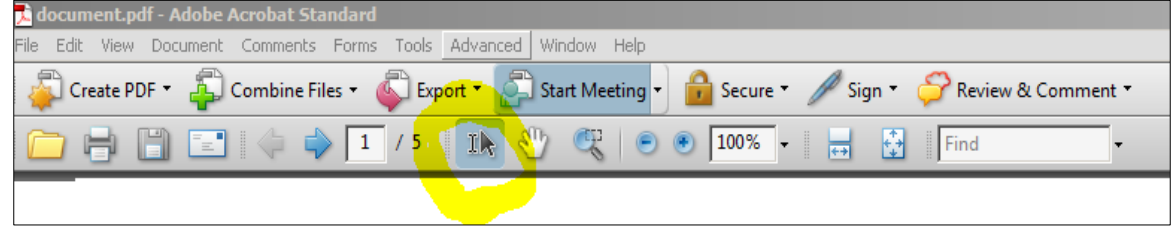

Highlight the data that you want to put into a spreadsheet.

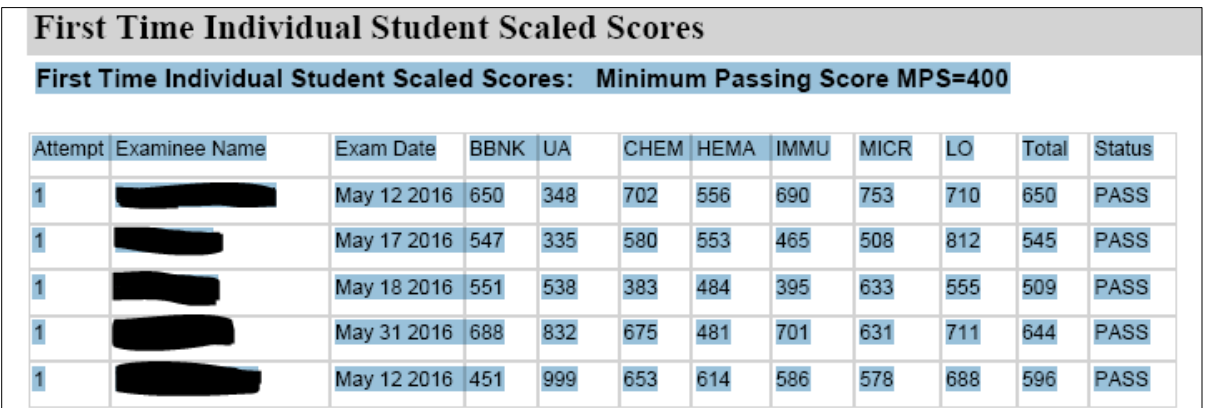

Then right click on the highlighted data and you will see this set of options.

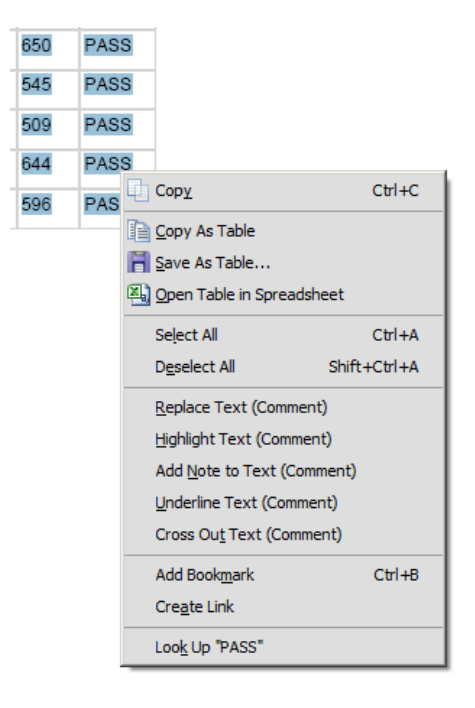

**\*\*See page 9 for explanations of "Copy as Table," "Save as Table," and "Open Table in Spreadsheet."**

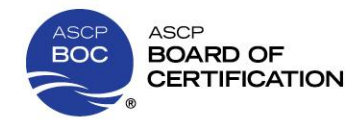

In **Internet Explorer,** you can save the data right from the webpage.

First, highlight the data that you want to put into a spreadsheet.

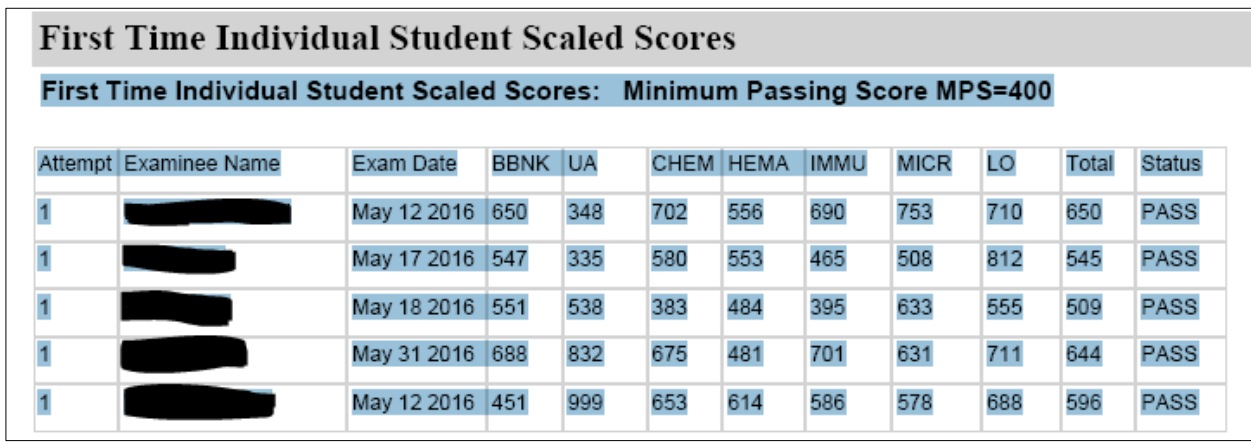

Then right click on the highlighted data and you will see this set of options.

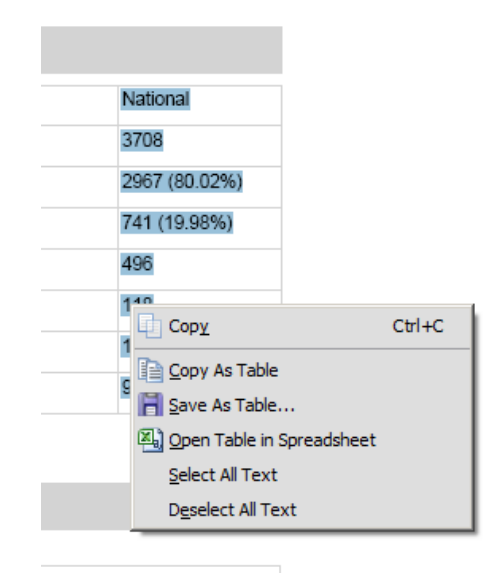

**\*\*See page 9 for explanations of "Copy as Table," "Save as Table," and "Open Table in Spreadsheet."**

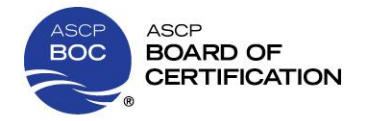

# **HOW DO I KNOW IF I WANT TO COPY AS TABLE, SAVE AS TABLE, OR OPEN TABLE IN SPREADSHEET?**

This depends on what you want to do with the data you are copying.

**Copy As Table** – allows you to copy data and paste into an Excel file. This does not copy formatting.

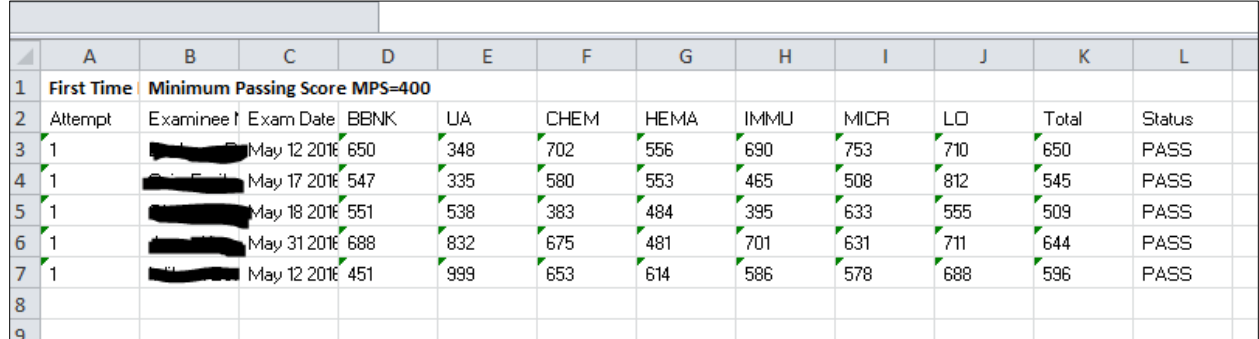

**Save As Table** – allows you to save this table as a .csv file.

**Open Table in Spreadsheet** –opens an Excel spreadsheet with this data, including formatting.

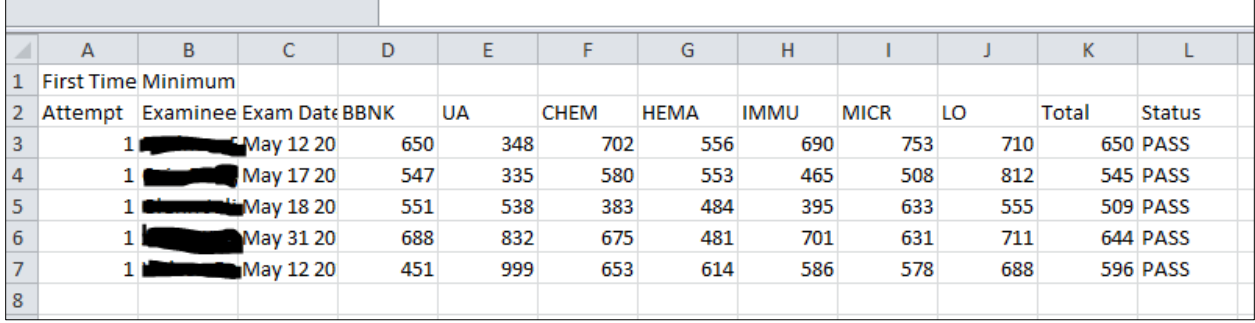